# **Trackitt**

**De gebruikshandleiding voor onze GPS Hardware/Software.**

**V 2020/3**

## INHOUD

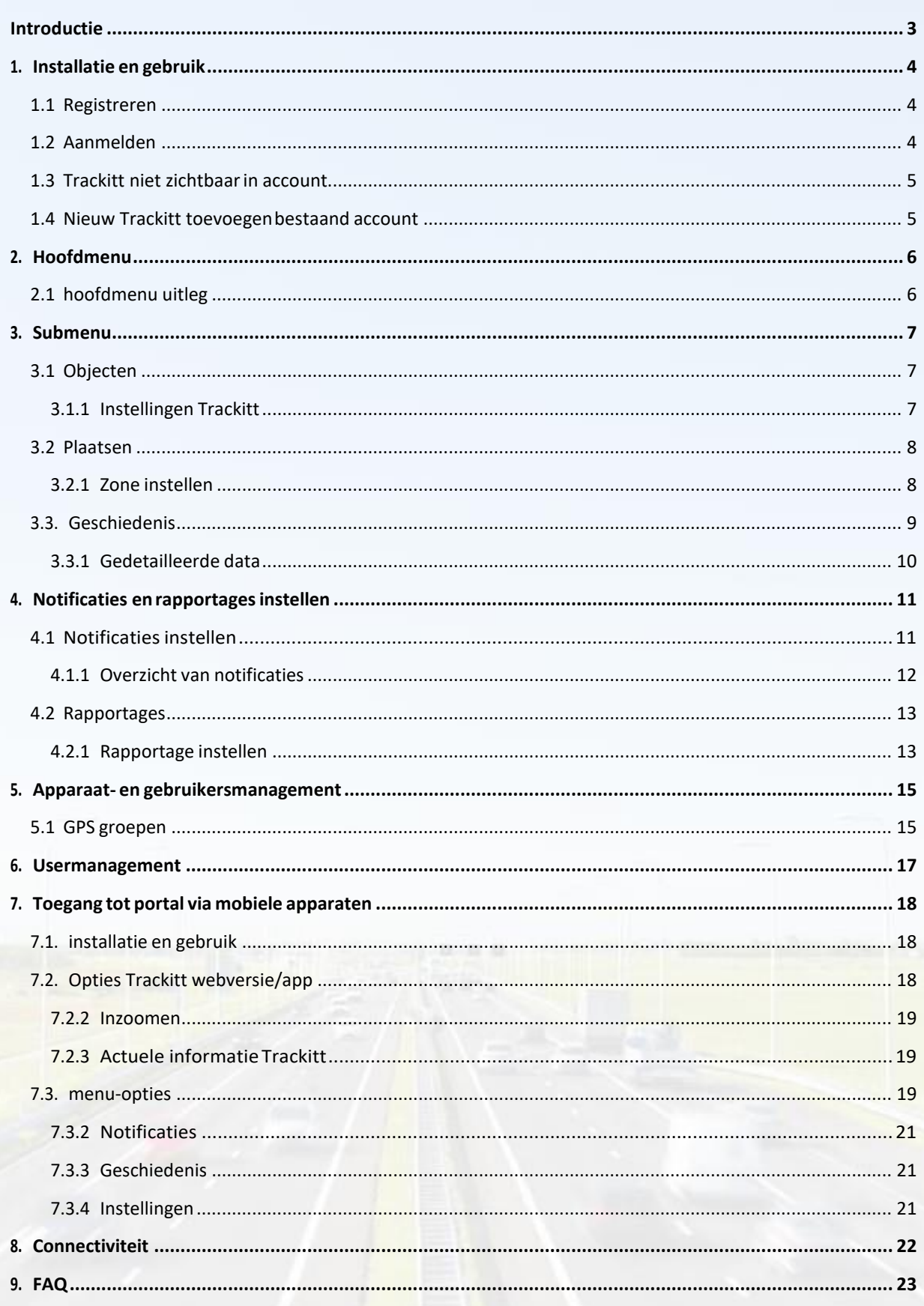

#### <span id="page-2-0"></span>INTRODUCTIE

Welkom bij Trackitt. Hartelijk dank voor de keuze voor onze GPS Hardware/Software! Voor u ligt onze gebruikshandleiding met daarin beschreven het gehele proces van activatie van uw GPS apparaat tot het gebruik van het Trackitt Portaal, met daarin onder andere:

- *Het activeren van uw GPS Apparaat in het Trackitt Portaal.*
- *De functionaliteiten van het portaal.*
- *Het instellen van notificaties, alarmeringen en rapportages.*
- *Hetvolgenenbeherenvanuwobject(en)viahetdesktopportaal en via mobiele apparaten.*

Wij hebben ons best gedaan een zo compleet mogelijke handleiding te maken. Helaas kan het voorkomen dat wij niet al uw vragen worden beantwoorden. Daarom hebben wij in hoofdstuk 9 een FAQopgenomen waarin wij de meest gestelde vragen hebben beschreven met daarbij een voorgestelde oplossing. Zo kunt u snel en eenvoudig weer aan de slag!

Wanneer u toch vragen heeft kunt u uiteraard altijd contact met ons opnemen via onderstaande contactgegevens.

*Met vriendelijke groet,*

Dave Wets

Trackitt

## CONTACTGEGEVENS

**Telefoonnummers**:

**Algemeen / Support**: 076 750 3909

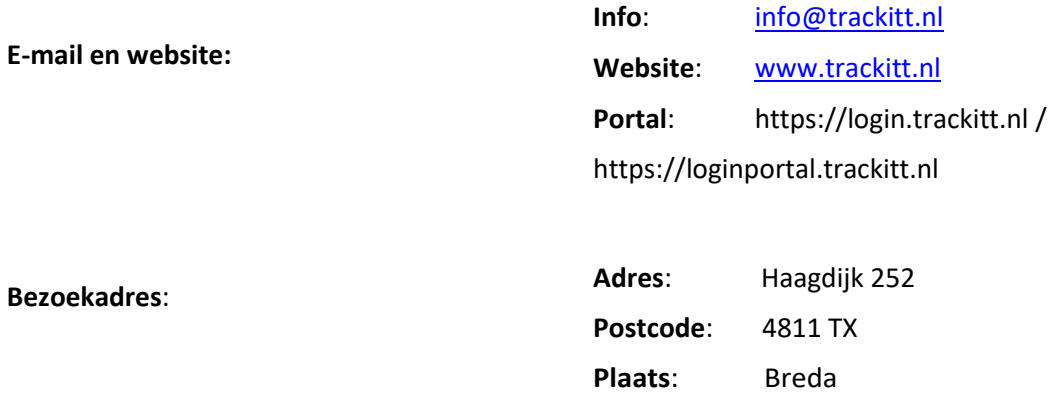

#### <span id="page-3-0"></span>1. INSTALLATIE EN GEBRUIK

Het Trackitt portaal kunt u bezoeken via uw desktop, laptop, smartphone of tablet. Open uw browser en ga naar [https://login.trackitt.nl](https://login.trackitt.nl/) of via [https://loginportal.trackitt.nl](https://loginportal.trackitt.nl/) kijk goed op uw pas waar u moet inloggen en maak eerst een account aan en log vervolgens in met uw account.

#### <span id="page-3-1"></span>1.1 REGISTREREN

Na het openen van het Trackitt portaal klikt u op hettabblad **'Maak een account aan'**. Vul uw gegevens in en klik vervolgens op registreren. Na het registreren ontvangt u een e-mailbevestiging. Heeft u geen mail ontvangen? Check dan uw spam-box of ongewenste e-mail-box.

#### *De informatie van uw Trackitt bevindt zich op de meegeleverde pas.*

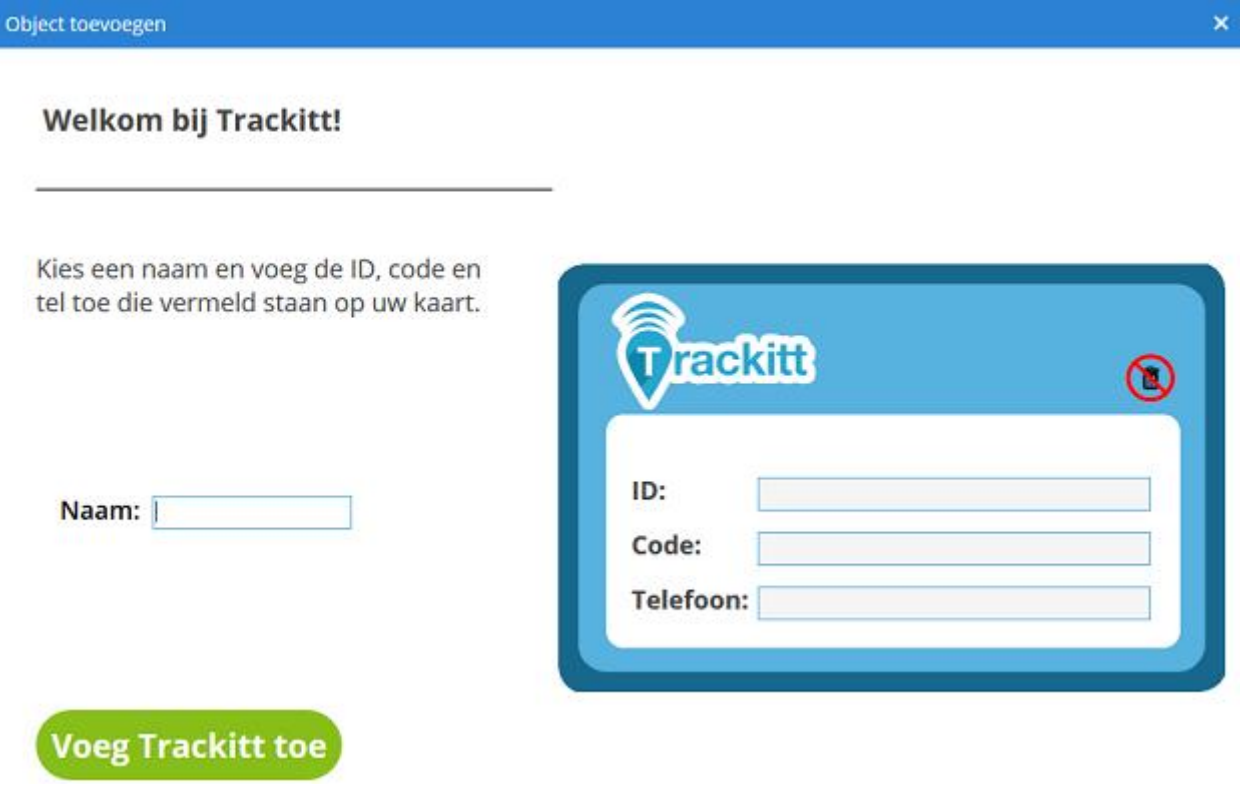

#### <span id="page-3-2"></span>1.2 AANMELDEN

Heeft u uw Trackitt al geactiveerd? Klik dan op hettabblad **'Aanmelden'** en vul uw e- mailadres en wachtwoord in om in te loggen. Wilt u een nieuw Trackitt toevoegen aan uw bestaande account? Zie dan1.4.

#### LOCATIE

Na registratie zal de locatie van uw Trackitt zichtbaar zijn op de kaart in de vorm van een icoon. De groene lijn achter het icoon staat voor de weg die uw object op dat moment aflegt. Naast het icoon staat in welke snelheid het object zich voortbeweegt.

## <span id="page-4-0"></span>1.3 TRACKITT NIET ZICHTBAAR INACCOUNT

Wanneer uw Trackitt niet zichtbaar is op de kaart heeft het geen verbinding met de GPS netwerk. Leg, indien mogelijk, het apparaat na het inschakelen op een plek waar het verbinding kan maken met het GPS netwerk. Dit is een plek met zo min mogelijk belemmeringen met de open lucht. Meerdere bouwlagen, staal, reflecterende objecten e.d. blokkeren het GPS signaal waardoor het apparaat mogelijk geen locatie peilt. Neem het product mee naar buiten of leg het ergens buiten of tegen de raam.

Is het product ingebouwd? Controleer dan of het apparaat volgens de handleiding is geïnstalleerd, op de juiste plaats. Komt uw Trackitt nog steeds niet online? Probeer het portaal dan in een andere browser te openen. Werkt ook dat niet, neem dan contact op met onze supportdesk.

**Onze contactgegevens vindt u terug in de handleiding of kijk op www.trackitt.nl.**

## <span id="page-4-1"></span>1.4 NIEUW TRACKITT TOEVOEGEN BESTAAND ACCOUNT

Wanneer u een nieuw Trackitt wilt toevoegen aan uw huidige account, dan hoeft u het gehele registratieproces niet opnieuw tedoorlopen.

Klik op apparaat toevoegen om een nieuw Trackitt toe te voegen aan uw account. Voer vervolgens de informatie in, die staan op de meegeleverde pas.

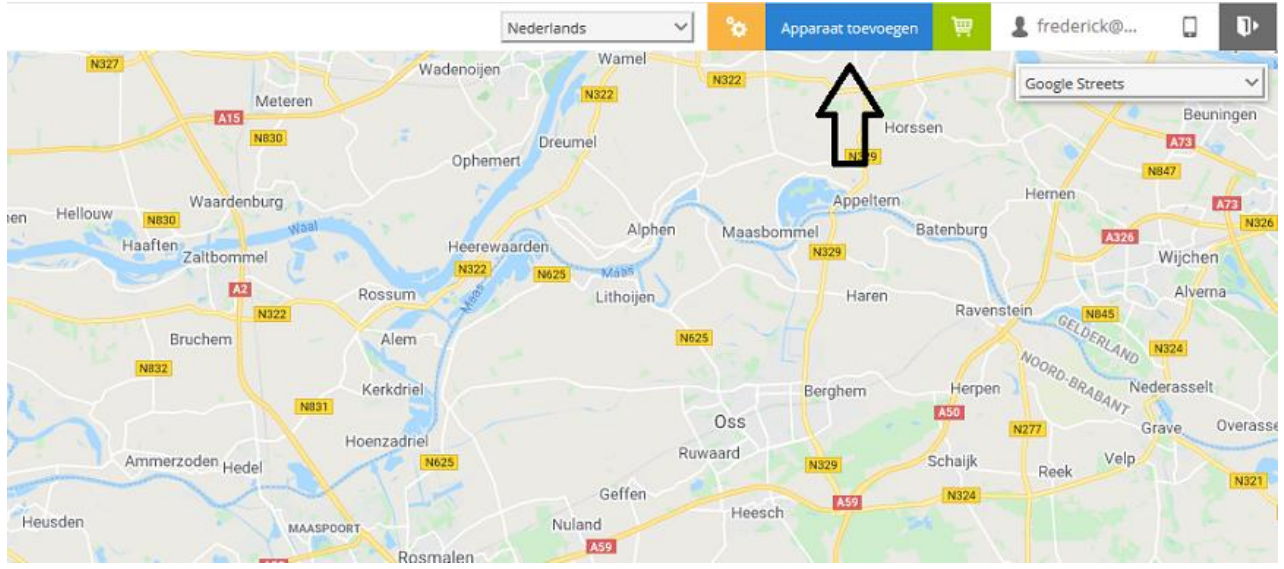

Is uw object niet direct zichtbaar op de kaart? Dan kan het zijn dat uw Trackitt **geen GPS bereik**  heeft. Zie 1.3 voor tips om uw apparaat te verbinden met het GPS netwerk.

#### <span id="page-5-0"></span>2. HOOFDMENU

Het hoofdmenu bestaat uit 8 buttons/opties. Deze opties geven u de mogelijkheid om uw apparaat te beheren. In dit hoofdstuk leggen wij uit waarvoor u deze opties kunt gebruiken.

## <span id="page-5-1"></span>2.1 HOOFDMENU UITLEG

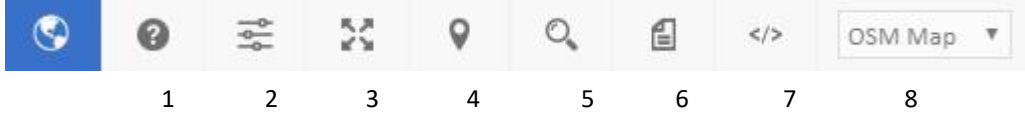

#### 1. HELP

Bekijk de handleiding.

## 2. INSTELLINGEN

Hier kunt u uw Trackitt instellen of aanpassen voor notificaties, portal interface en etc..

#### 3. ALLE TRACKERS WEERGEVEN

Bekijk al uw apparaten op de kaart.

## 4. COÖRDINATEN

Zoek coördinaten op.

5. ADRES

Zoek een adres op.

## 6. RAPPORTEN

Download diverse rapportages op basis van verschillende tijdperiodes.

## 7. COMMANDO'S

Verstuur commando's naar uw apparaat. Afhankelijk van het apparaat en het abonnement dat u heeft, kan dit bijvoorbeeld de locatie-interval zijn.

## 8. KAARTTYPE

Wijzig het kaarttype naar eigen voorkeur.

#### <span id="page-6-0"></span>3. SUBMENU

Het submenu bestaat uit 4 tabbladen. Deze tabbladen geven u de mogelijkheid om uw devices te managen. In dit hoofdstuk leggen wij uit hoe u deze mogelijkheden kunt gebruiken.

#### <span id="page-6-1"></span>3.1 Objecten

Klik op het tabblad **'Objecten'** en bekijk het overzicht van alle apparaat in uw account.

Tijd en datum:

De tijd en datum van de laatste positie dat is ontvangen van uw apparaat.

#### Verbinding:

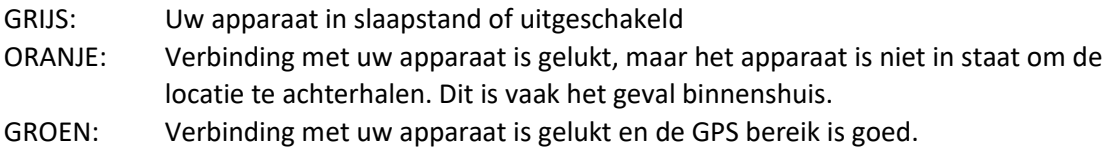

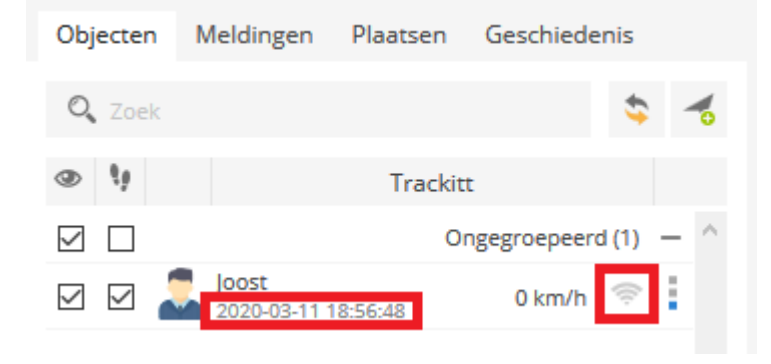

## <span id="page-6-2"></span>3.1.1 INSTELLINGEN DEVICE

#### Object control:

Door hier op te klikken verschijnt er een dropdown menu. In dit menu kunt u het device in kwestie beheren.

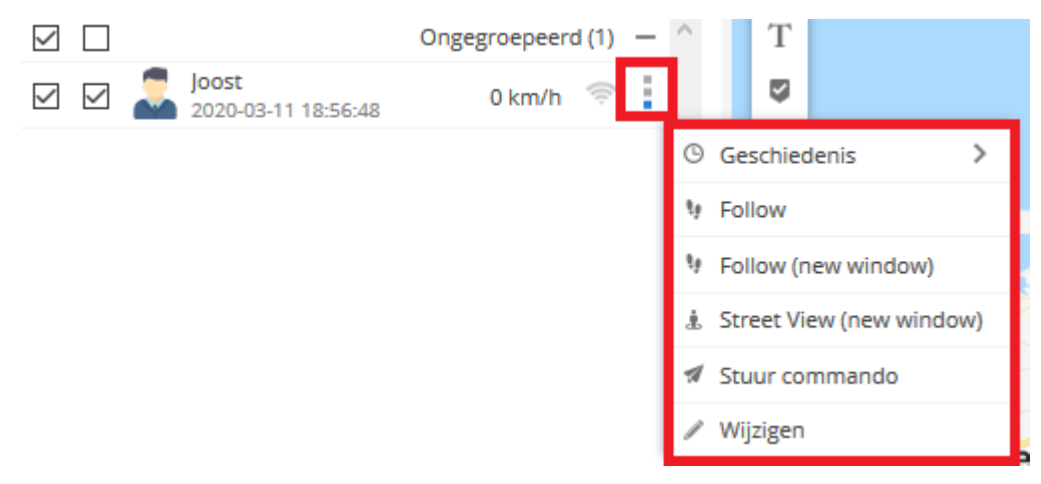

## TOON GESCHIEDENIS

Bekijk de geschiedenis van uw objecten op de kaart in diverse tijdsfilters. (Zie 3.4)

## RAPPORTEN

Download rapportages met diverse info over ritten in diverse tijdsfilters. (Zie 4.2)

#### VOLGEN

Volg een object in een gekaderd venster.

#### VOLGEN NIEUW VENSTER

Volg een object in een nieuw tabblad.

#### VERSTUUR COMMANDO

Verstuur commando's naar uw apparaat. Afhankelijk van het apparaat en het abonnement dat u heeft, kan dit bijvoorbeeld de locatie-interval zijn.

#### BEWERK

Wijzig gegevens van uw apparaat, stel de nauwkeurigheid in of bereken het brandstofverbruik van uw apparaat.

#### <span id="page-7-0"></span>3.2 PLAATSEN

Via het tabblad '**Plaatsen'**stelt u een zone in. Ditzijn virtuele, beveiligde zones die u op de kaart kunt tekenen rondom belangrijke gebieden. Wanneer een object een gebied binnentreedt of verlaat ontvangt u een alarmering via e-mail, of pushbericht.

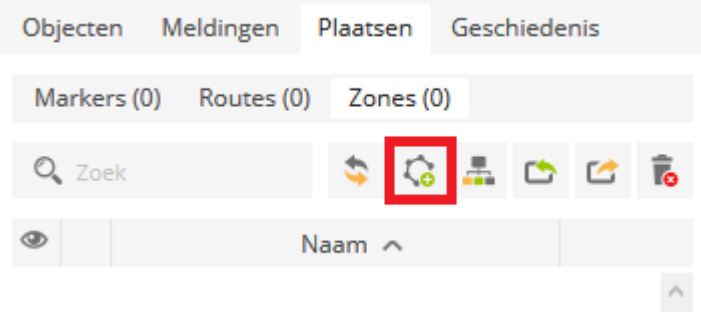

## <span id="page-7-1"></span>3.2.1 GEOFENCE INSTELLEN

Klik in hettabblad **'Plaatsen'** op '**Zones'**. Klik vervolgens op het tweede icoontje van links (zone toevoegen). Op de kaart kunt u nu een zone tekenen.

Heeft u een zone getekend? Klik dan dubbel op de kaart om het laatste punt aan te geven. Geef uw zone en naam en klik op **'Opslaan'**.

Om een melding in te stellen. (Zie 4.1).

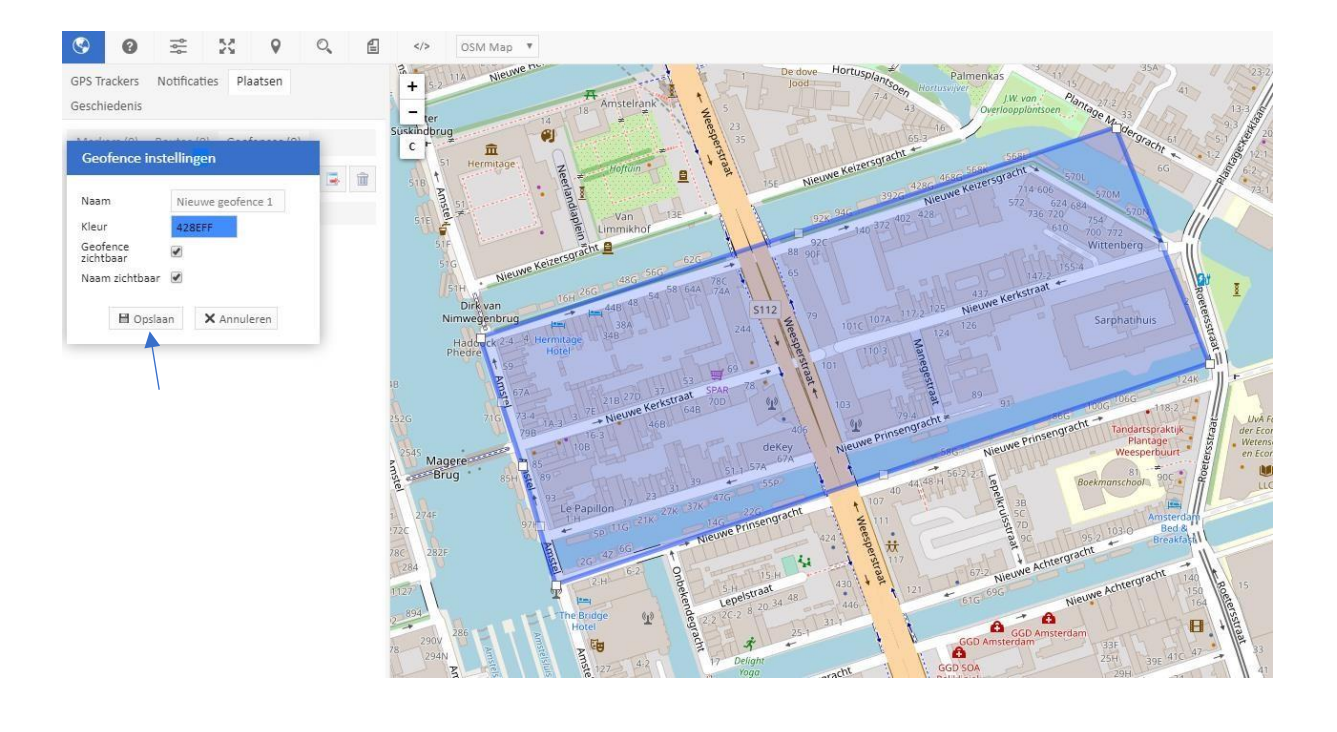

## <span id="page-8-0"></span>3.3 GESCHIEDENIS

Onder hettabblad '**Geschiedenis'** kan de geschiedenis per apparaat opgevraagd worden op basis van:

- Start rit.
- Einde rit.
- Duur gehele rit.
- Stops.
- Gebeurtenissen (ingestelde notificaties).

Kies een apparaat, kies een dag of periode. Klik vervolgens op '**Toon'** om de rit op de kaart te zien.

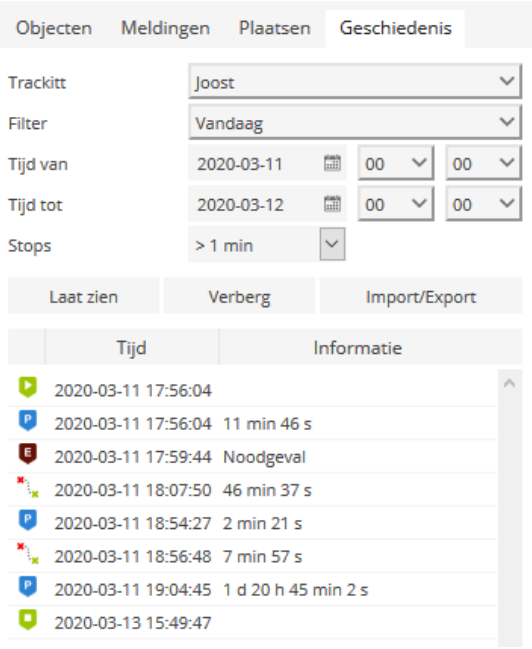

## <span id="page-9-0"></span>3.3.1 GEDETAILLEERDE DATA

Wanneer u de geschiedenis van een apparaat opvraagt aan de hand van een bepaald tijdsfilter (Zie 3.3), is er onder de kaart een grafiek zichtbaar. Hier wordt de snelheid, hoogte en het batterijpercentage gekoppeld aan een tijdstip binnen hetgekozen tijdsfilter.

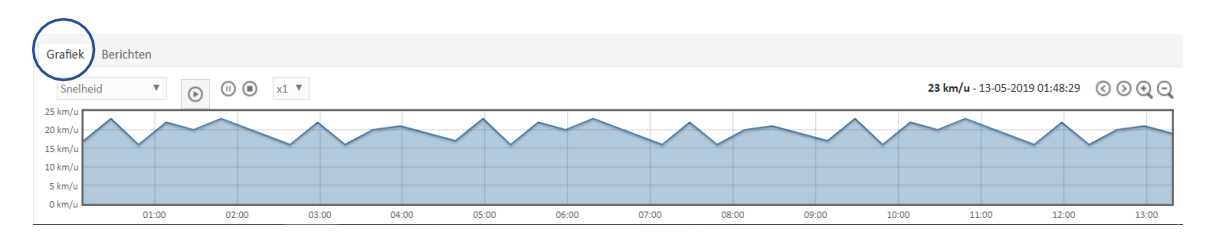

Onder hettabblad **'Berichten'** is de geschiedenis per coördinaat uitte lezen.Doorte klikken op een coördinaat, zal de locatie worden weergegeven op de kaart.

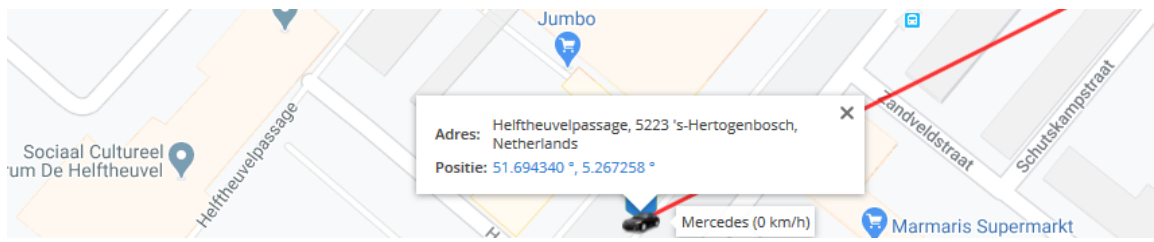

Naast de coördinatie zijn er ook nog andere gegevens uit te lezen zoals, hoogte, richting, snelheid en eventueel ingestelde sensorwaardes.

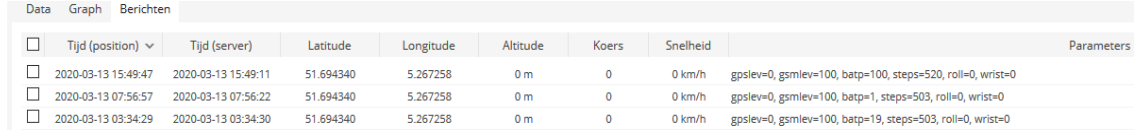

Daarnaastkunt u zien wanneeruw apparaat eenconnectie heeft gemaakt met de server.

#### <span id="page-10-0"></span>4. NOTIFICATIES EN RAPPORTAGES INSTELLEN

Voor een proactieve monitoring van uw objecten is het belangrijk om notificaties in te stellen. Een notificatie is een gebeurtenis die via pushbericht of e-mail naar de vooraf ingestelde ontvanger wordt gestuurd en daarbij een bepaalde waarde doorgeeft. Dit kan bijvoorbeeld zijn: object X rijdt harder dan 120 km/u of object X verlaat zone Y.

## <span id="page-10-1"></span>4.1 NOTIFICATIES INSTELLEN

Klik in het **hoofdmenu**op heticoontje **'Instellingen'**. Er opent nu een nieuw venster. Klik vervolgens in dit venster op het tabblad **'Meldingen'**. Om een (nieuwe) melding in te stellen klikt u in dit scherm op het plusje links onderin.

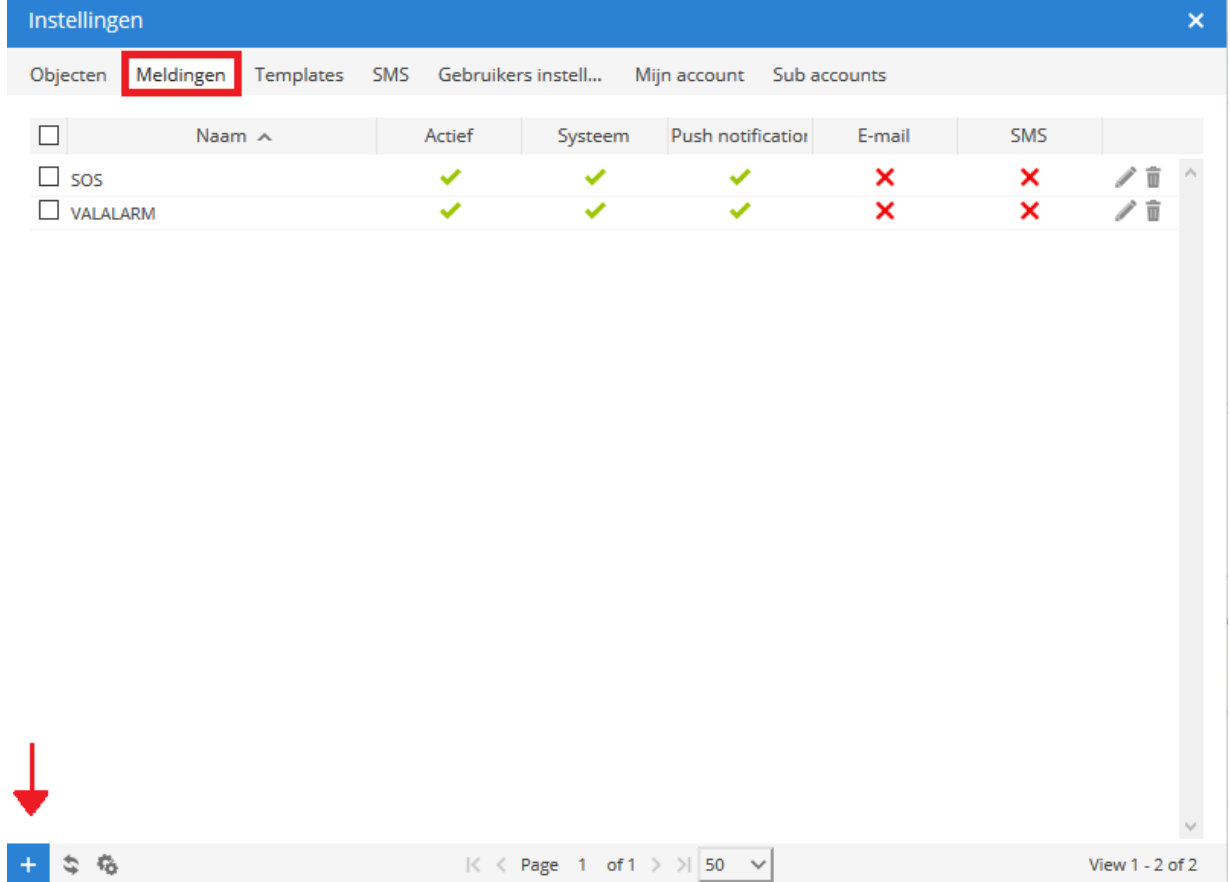

#### Hierna verschijnt het volgende venster:

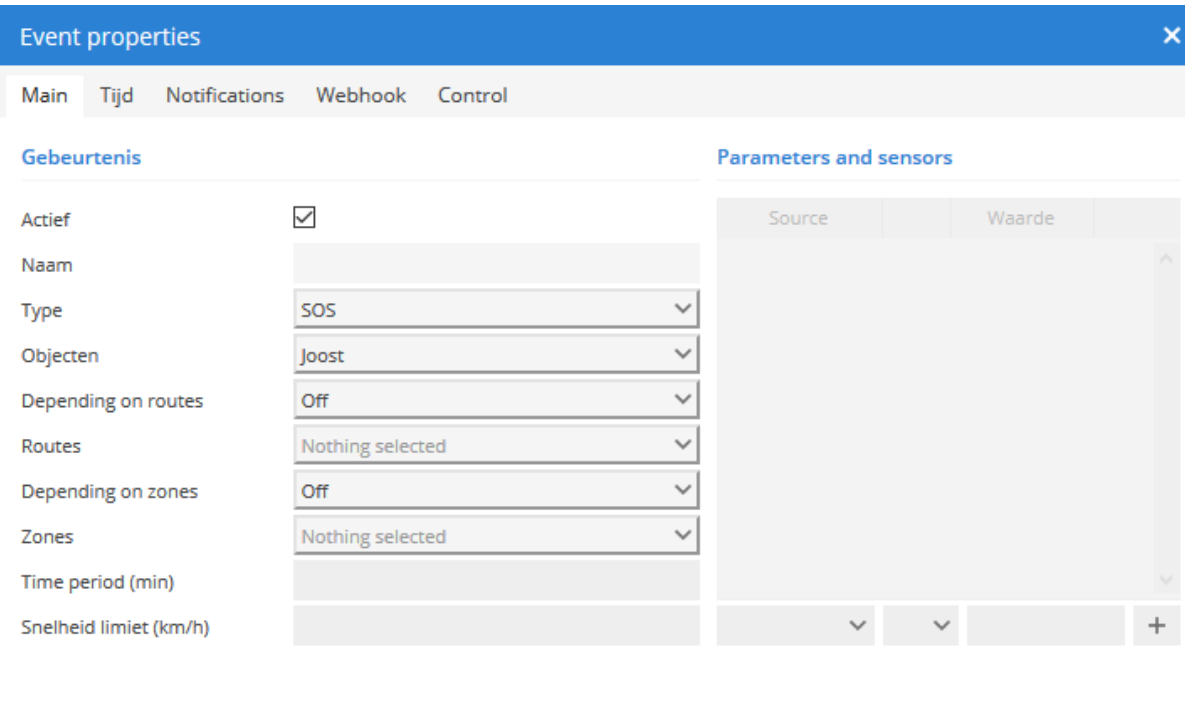

■ Bewaar X Cancel

In dit venster stelt u uw notificaties in, onder de verschillende tabbladen:

- Geef de melding een naam.
- Selecteert de typenotificatie.
- Maak een selectie van de apparaat(en) waarvan u een melding wilt ontvangen.
- Kies bijvoorbeeld uw vooraf ingestelde zone.
- Maak een keuze hoe u een melding wilt ontvangen.

Druk nadat u alles hebt ingesteld op **'Opslaan'** om de notificatie in te stellen.

## <span id="page-11-0"></span>4.1.1 OVERZICHT VAN NOTIFICATIES

*Vooreenoverzichtvanallemeldingen mogelijkheid verwijzenwiju naar Bijlage I.*

## <span id="page-12-0"></span>4.2 RAPPORTAGES

Door automatisch rapportages uit te draaien bent u dagelijks, wekelijks of maandelijks op de hoogte van diverse informatie over de ritten/routes van uw objecten. Zo heeft u onder andere de keuze uit een rapportage conform de eisen van de Belastingdienst tot een compleet overzicht van alle ritten, stoptijden en adressen.

## <span id="page-12-1"></span>4.2.1 RAPPORTAGE INSTELLEN

Klik in het **hoofdmenu** op het **'Rapporten'** icoontje. Het volgende venster opent zich:

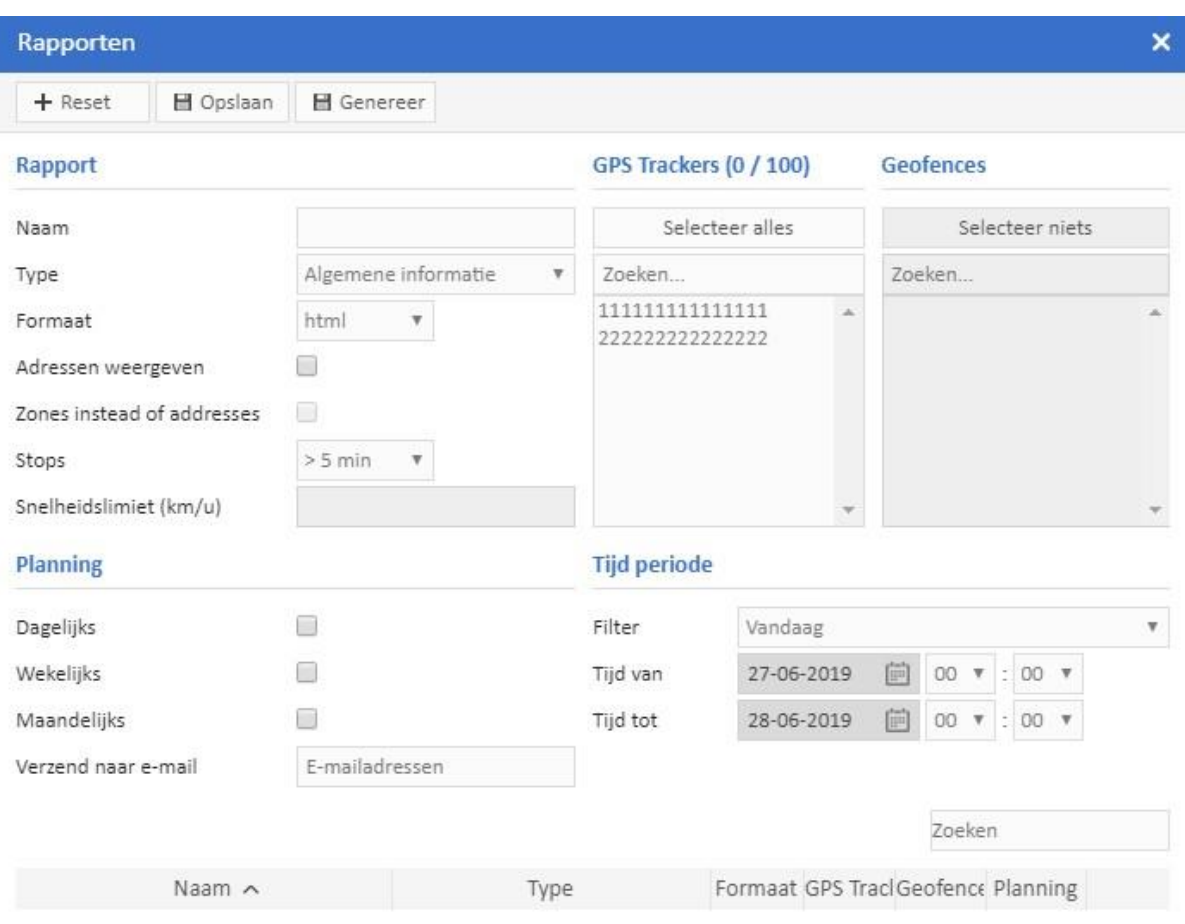

- 1. Geef het rapport een naam en kies het type rapportage:
	- Algemene informatie: beknopt rapport, aantal KM, tijdsperiode, motoruren over de gewenste periode.
	- Ritten en stops: overzicht gereden ritten en stops per dag.
	- Reisoverzicht: Uitgebreid overzicht van alleritten.
	- Hoge/lage snelheid: Bekijk snelheidsovertredingen.
	- Zone in/uit: Object in en uitgeofence.
	- Tracker gezondheid: Status van alle devices in de afgelopen 48 uur.
	- Notificaties: Overzicht van alle (ingestelde)gebeurtenissen.
	- Motoruren: Overzicht van alle momenten en locaties dat de motor op contact werd gezet.
	- Belastingdienst: Rapportage conform de eisen van deBelastingdienst
	- Shortlease: Overzicht met gemiddelde kilometers perperiode.'
- 2. Selecteer het gewenstebestandsformaat.
- 3. Vink **'Laat adressen zien'**aan.
- 4. Selecteer tracker(s).
- 5. Selecteert eventuele geofences(optioneel).
- 6. Kies een planning om bijvoorbeeld dagelijks of wekelijks een rapport te versturen.
- 7. Kies bij tijdsperiode een eventuele tijdsfilter.
- 8. Klik boven in de balk op '**Opslaan'** om de automatische rapportageplanning op te slaan of op '**Genereer'** om eenmalig een rapport te downloaden.

## <span id="page-14-0"></span>5. DEVICE- ENGEBRUIKERSMANAGEMENT

Wanneer u gebruik maakt van grote aantallen devices kan uw account onoverzichtelijk worden. Verdeel in dat geval uw devices in groepen.

## <span id="page-14-1"></span>5.1 GPS GROEPEN

Klik in het **hoofdmenu** op het **'Instellingen'** icoontje. Vervolgens verschijnt onderstaand blok.

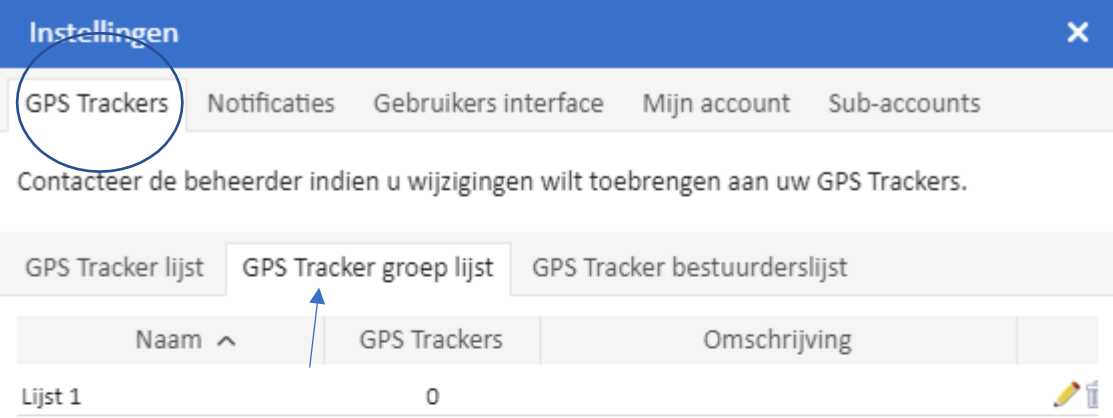

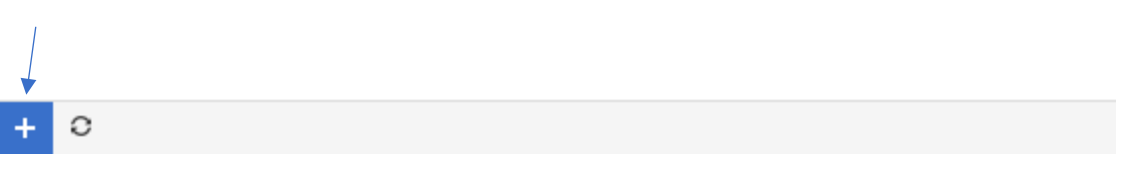

Klik in ditmenu op het**'GPS trackers'**tabblad en in hetsubmenu op **'GPS Tracker groep lijst'**. Maak vervolgens een groep aan door op het plusje linksonder in het scherm te klikken.

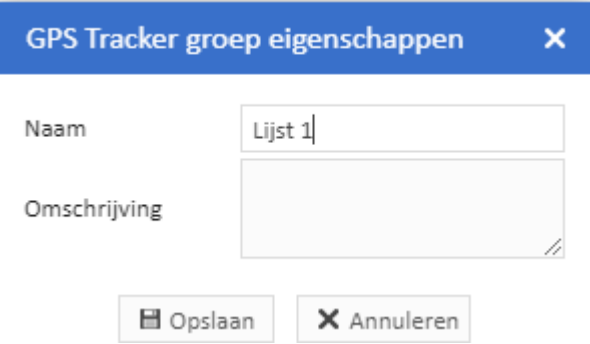

Nu u een groep heeft aangemaakt kunt u devices aan een groep toevoegen. Klik hiervoor weer op **'GPS Tracker lijst'**. U ziet nu de lijst met uw devices. Klik op het potloodje geheel rechts van een device om vervolgens een groep te kiezen.

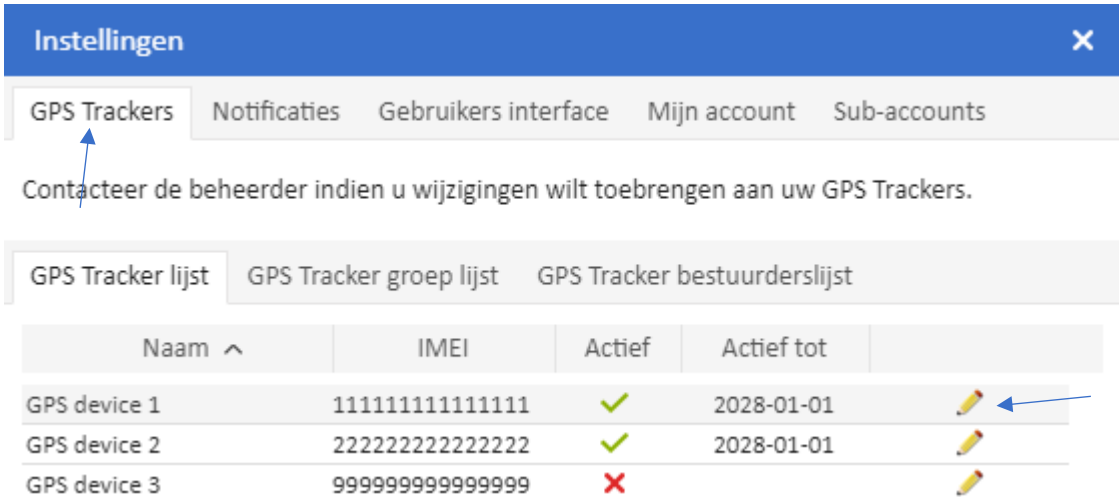

## Vervolgens opent onderstaand venster:

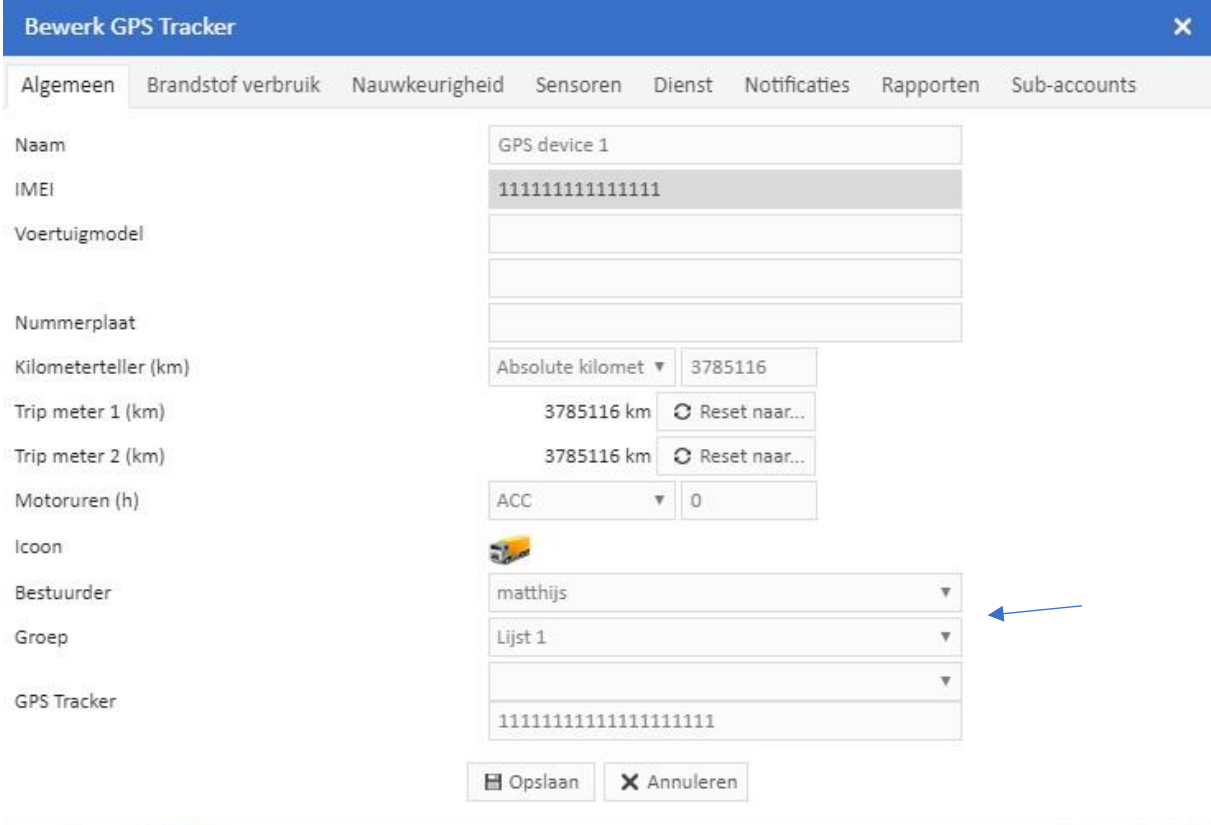

Uw devices zijn nu gegroepeerd in het menu in het portaal.

#### <span id="page-16-0"></span>6. USERMANAGEMENT

In het gebruikersmanagement kunt u verschillende gebruikers toegang geven via subaccounts. Klik in het **hoofdmenu**op het**'Instellingen'** icoontje.Ga vervolgens naar het tabblad **'Subaccounts'** en klik linksonder op het plusje.

Geef gebruikers toegang door een e-mailadres + wachtwoord in te vullen. Deze gegevens zijn later door de gebruiker aan te passen in hun account. Verder kunt u verschillende rechten toekennen die u de gebruiker wilt geven. Klik op **'Opslaan'** om een gebruiker uit te nodigen.

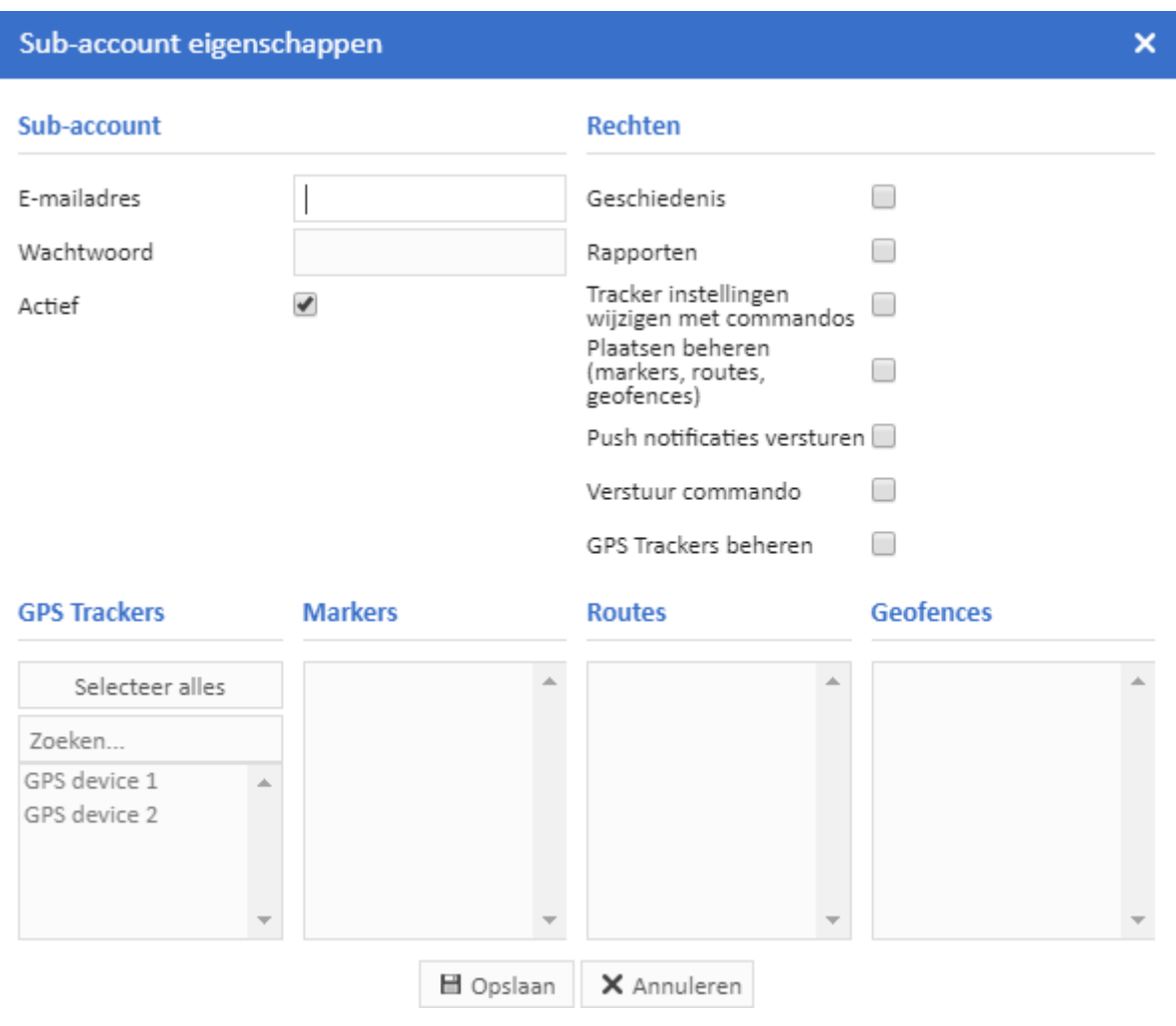

#### MANAGEMENT-OMGEVING

Bestaat uw organisatie uit meerdere afdelingen die allen in staat moeten zijn hun eigen devices te beheren zonder dat daarbij inzicht te verkrijgen in de devices van andere afdelingen? Dan kunt u gebruik maken van een speciale **management-omgeving**. Hierbij heeft u zelf als manager het beheer over al deze accounts.

**Neem voor meer informatie contact met ons op. Zie contactgegevens introductiepagina.**

#### <span id="page-17-0"></span>7.TOEGANGTOT PORTAL VIAMOBIELE APPARATEN

Naast de desktop of laptop, kunt u het portaal ook bezoeken via uw mobiele apparaten. Wanneer u gebruik maakt van een smartphone of tablet dan kunt u het portaal openen via de bekende link login.trackitt.nl of kiezen voor de webversie app.

Deze app is vereist wanneer u pushberichten op uw mobiele apparaten wil ontvangen, bijvoorbeeld wanneer een object buiten een geofence treedt.

#### OVER DE WEBVERSIE

De webversie van het portaal biedt een voordeel inzake bediengemak en snelheid van het portaal, echter zijn de functies die aangeboden beperkter dan de reguliere, desktop versie van het portaal. De functionaliteiten van de webversie zullen wij in dit hoofdstuk behandelen.

#### <span id="page-17-1"></span>7.1 INSTALLATIE EN GEBRUIK

De Trackitt Protect app kunt u downloaden in de Appstore en Google Play Store:

- Zoek in de Appstore op Trackitt Protect.
- Zoek in de Google Play Store naar Trackitt Protect.

Download vervolgens de app.

#### 7.1.1 REGISTREREN/AANMELDEN

Na het downloaden kunt u zicht aanmelden met uw e-mailadres en wachtwoord of registreren. Klik hiervoor op het '**Registratie'** tabblad in de app.

## <span id="page-17-2"></span>7.2 OPTIES Trackitt WEBVERSIE/APP

7.2.1 KAARTTYPE Klik rechtsboven op het kaarttype. Vervolgens verschijnt er een drop-down menu met kaartopties. Elke kaart heeft eigen karakteristieken.

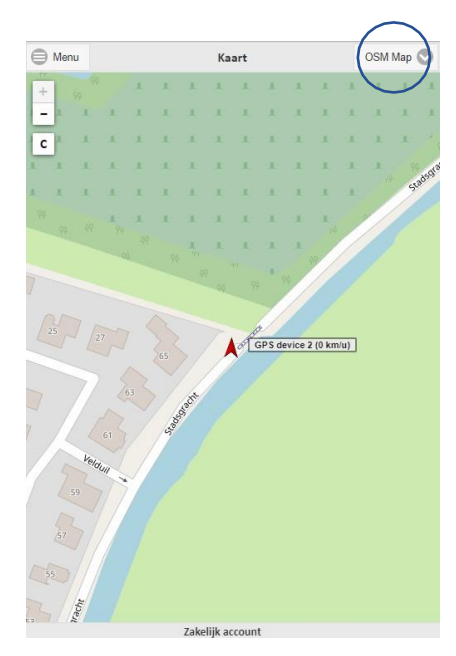

## <span id="page-18-0"></span>7.2.2 INZOOMEN

Ukuntin-enuitzoomennaaruwobjectdooropdekaartdoortweemaalophetschermte tikken of met twee vingers van elkaar af, of naar elkaar toe te swipen.

Omdat GPS altijd een mogelijke afwijking heeft, kan de positie van uw object op de kaart afwijken van de werkelijke positie. De afwijking is, afhankelijk van het device, tussen de 2 en 5 meter.

## <span id="page-18-1"></span>7.2.3 ACTUELE INFORMATIE GPS DEVICE

Klik op het pijltje van uw object om informatie over het device op te vragen. Dit is info over de meest recente locatie, hoogte, snelheid en de richting van het object.

<span id="page-18-2"></span>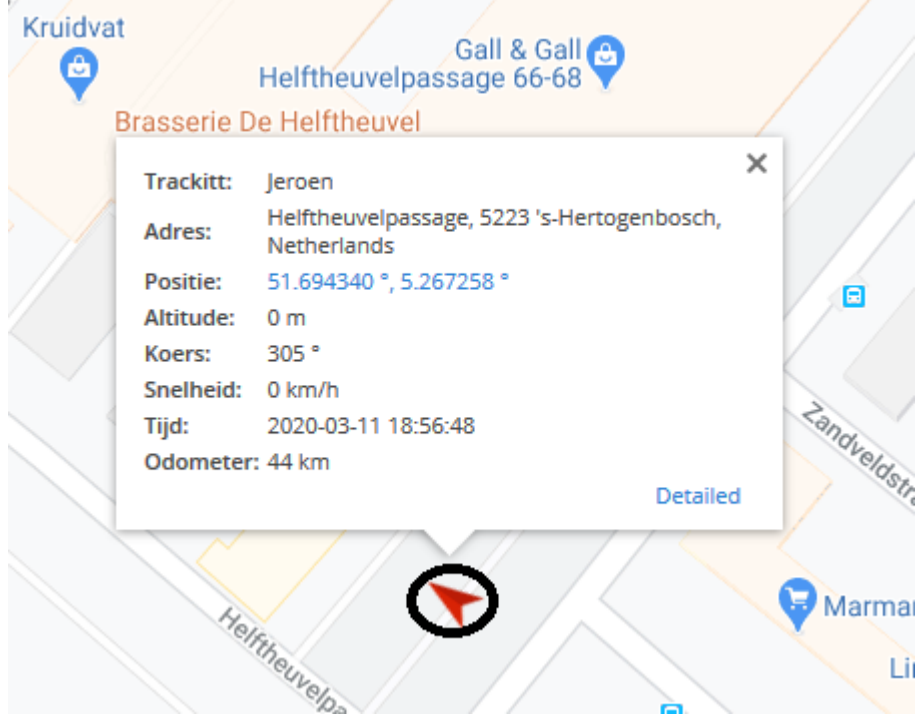

## 7.3. MENU-OPTIES

Klik linksboven om het menu te openen via de APP. Vervolgens verschijnt er een drop-down menu met opties. In de volgende paragrafen zullen wij deze opties behandelen.

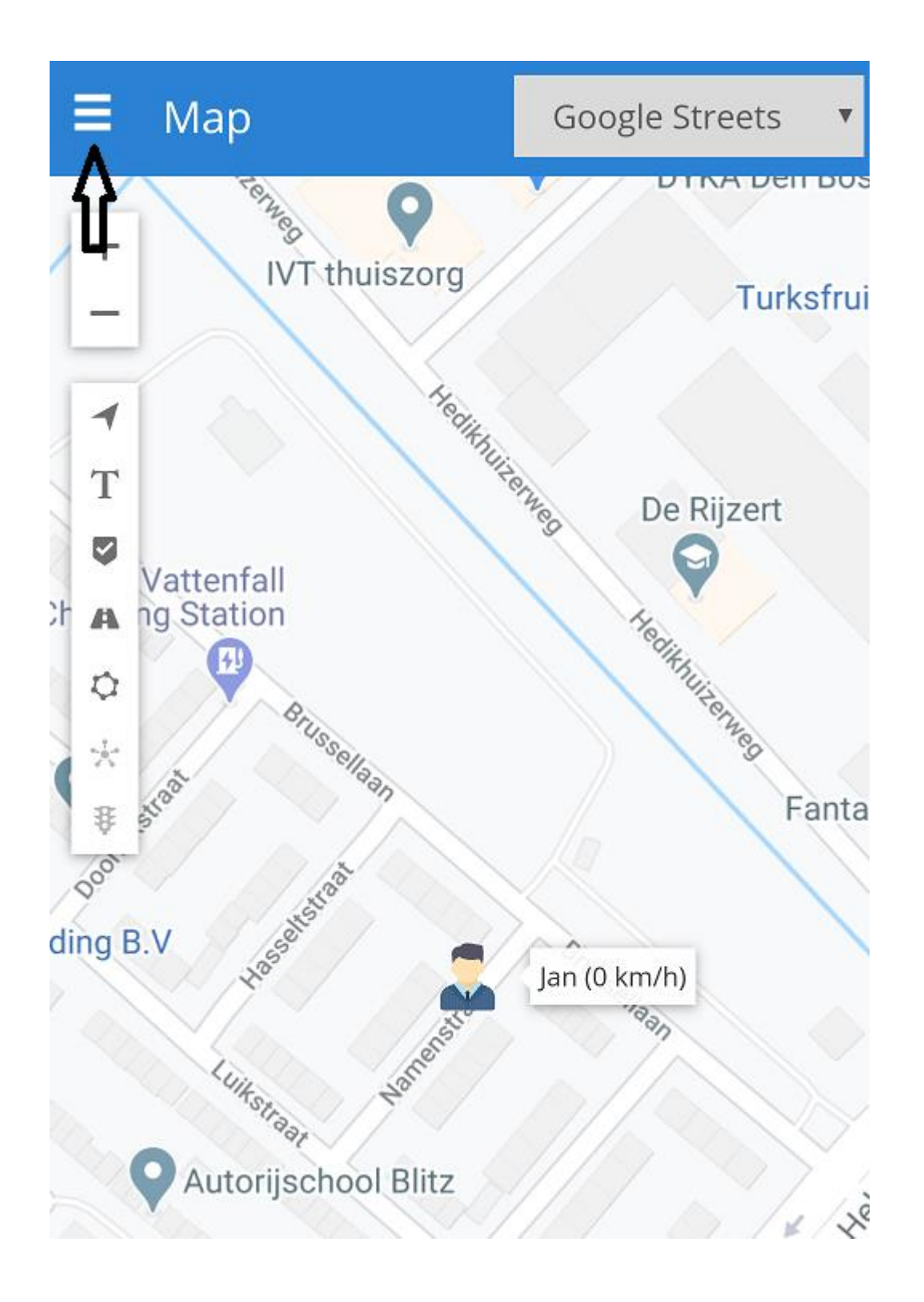

## 7.3.1 GPS TRACKERS

Klik op **'GPS Trackers'** om uw geactiveerde devicesin te zien. Rechts van elk device ziet uw drie symbolen:

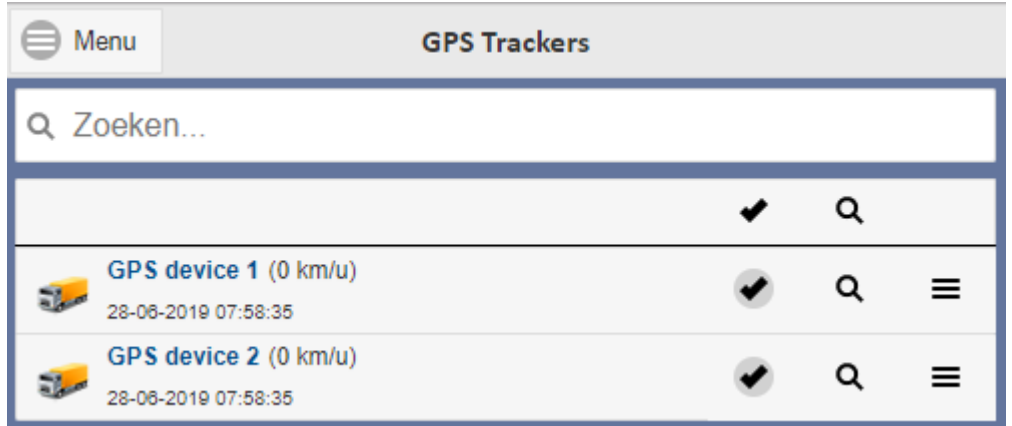

## 1. VINKJE

Wanneer het vinkje grijs omcirkeld is, geeft dit aan dat het device wordt weergegeven op de kaart. Is de het vinkje niet omcirkeld, dan is uw device niet zichtbaar op de kaart.

## 2. VERGROOTGLAS

Wanneer het vergrootglas grijs omcirkeld is, dan zal de kaart zich focussen op het geselecteerde device. Wanneer er meerdere vergrootglazen geselecteerd zijn,zal de kaart al de geselecteerde devicesweergeven.

## 3. HORIZONTALE STREEPJES

Wanneer u op de drie horizontale streepjes klikt, verschijnt de informatie over het desbetreffende device. Onder elk device ziet u daarnaast een datum en een tijdstip. Deze data geeft aan wanneer het device voor het laatst een locatie heeft gepeild (GPS tijd) en dit door heeft gestuurd naar het portaal (server tijd). Verschillen de tijden van elkaar? Dan heeft u op het desbetreffende afwijkende tijdstip geen GPS of GSM bereik gehad.

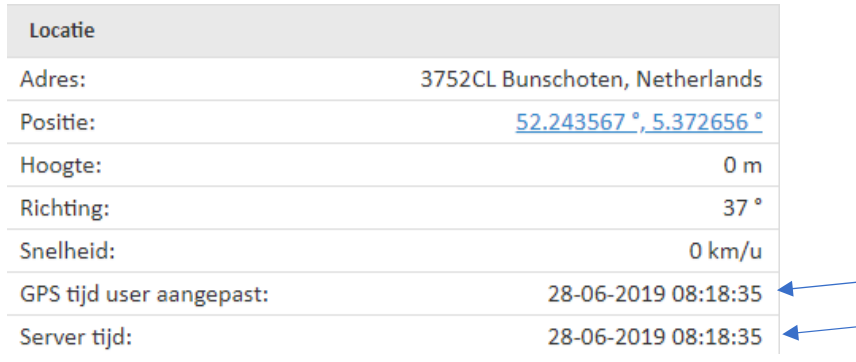

## <span id="page-21-0"></span>7.3.2 NOTIFICATIES

De notificaties voor uw devices stelt u in te op de **desktopversie** van het Trackitt tracking portaal (zie 4.1). Wanneer er een notificatie getriggerd wordt (uw object overschrijdt bijv. de toegestane snelheid) ontvangt u via de Trackitt webversie app een pushbericht op uw smartphone of tablet.

Op uw app heeft u via de menu-optie een overzicht van welke notificaties u allemaal heeft ontvangen. Dit kunnen bijvoorbeeld -afhankelijk van welke notificaties u in heeft gesteld- een alarmsignaal of het verlaten van een geofence zijn.

## <span id="page-21-1"></span>7.3.3 GESCHIEDENIS

Via de geschiedenisziet u waar uw objecten zijn geweest binnen een bepaald tijdsbestek. Dit kunt u zelf instellen aan de hand van tijdsfilters. Wanneer u een periode heeft ingesteld, wordt de route weergegeven door middel van een rode lijn op de kaart. Een blauwe **'P'** (parkeren) geeft aan dat het device zich niet verplaatst heeft. Klik op de **'P'** om informatie over de stop te weergeven. Een **groen schildje** geeft informatie over het vertrek- eindpunt van een rit/route weer. Wanneer uw object niet is verplaatst binnen het ingestelde tijdsbestek krijgt u automatisch de melding **'geen data beschikbaar'**.

Heeft het object zich wel verplaatst tijdens het ingestelde tijdsbestek, maar krijgt u toch de melding dat er geen data beschikbaar is? Login dan uit en opnieuw in op de app.

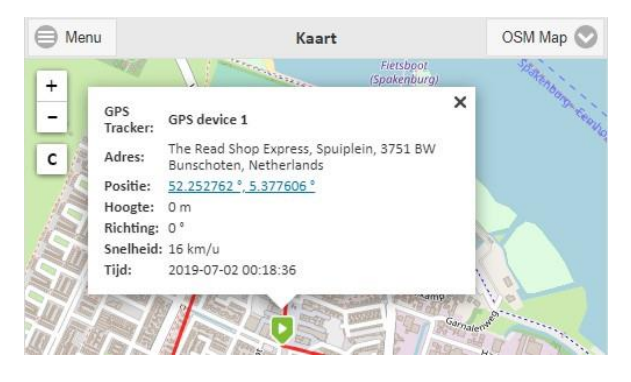

## <span id="page-21-2"></span>7.3.4 INSTELLINGEN

De instellingen van het Trackitt portaal en -app zijn vooraf door ons ingesteld. Hierdoor voldoen de standaardinstellingen op uw device optimaal te gebruiken. Toch kan het zijn dat u bepaalde instellingen wil veranderen naar eigen voorkeuren. In de instellingen kunt u o.a. de tijdzone, temperatuureenheid, vloeistofeenheid, taal en afstandseenheid instellen.

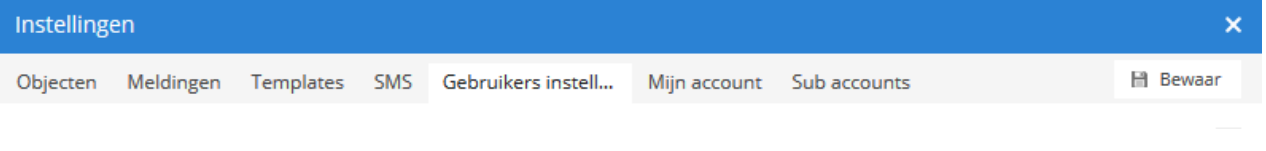

## 7.3.5 AFMELDEN

Klik op **'Afmelden'** om u uit te loggen. U logt alleen uit in de app. Als u eventueel ingelogd bent op uw desktop of laptop blijft u daar gewoon ingelogd.

## <span id="page-22-0"></span>8. CONNECTIVITEIT

Voor het gebruik van de Trackitt oplossingen heeft u een prepaid abonnement nodig. Dit abonnement bestaat uit twee componenten; de kosten voor de dataverbinding en de kosten voor het gebruik van het platform.

Trackitt biedt u een eenvoudige pakket aan om uw apparaat te opwaarderen voor 1,3,6 of 12 maanden.

Bij het pakket betaalt u vooraf alle kosten. Zo weet u waar u aan toe bent en zit u nergens aan vast.

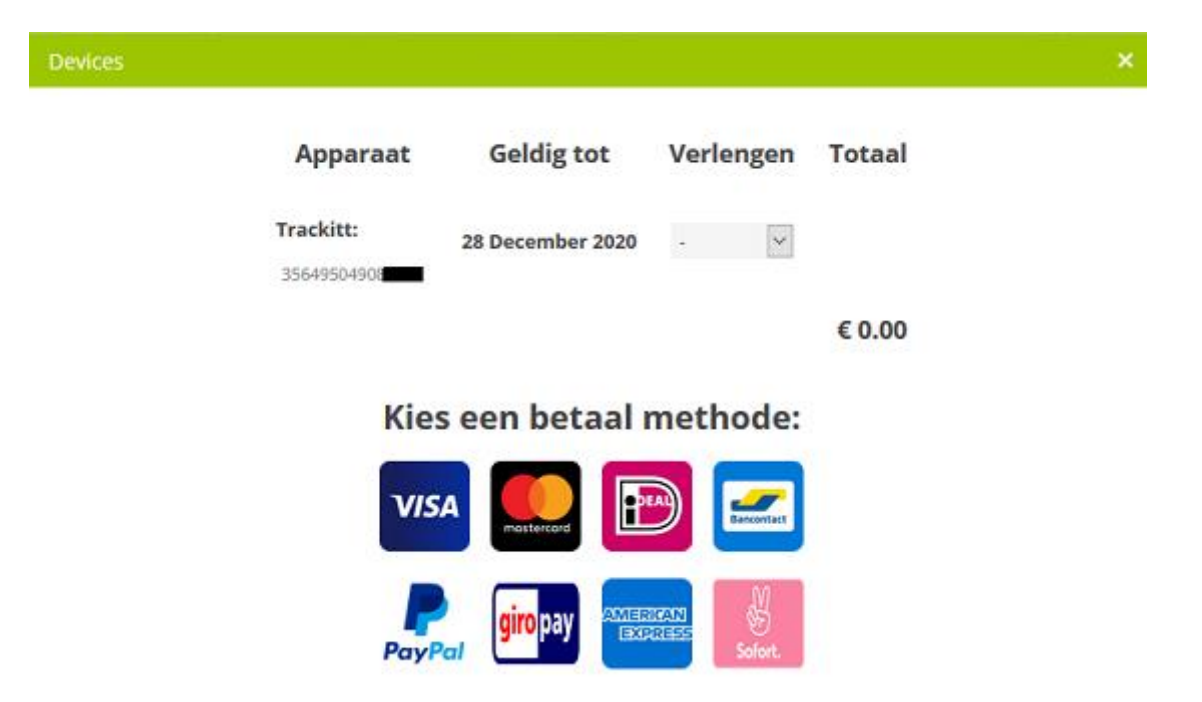

Voor de actuele prijzen van de verschillende oplossingen in combinatie met de verschillende pakketten verwijzen wij u naar trackitt.nl.

### <span id="page-23-0"></span>9. FAQ

#### **Veelgestelde vragen**

Op onze FAQpagina vindt u uitgebreide antwoorden op veelgestelde vragen. Zit uw vraag of antwoord er niet tussen? Bekijk dan onze handleidingen online of neem contact op met onze supportdesk.

#### **Mijn GPS device werkt niet?**

Als uw device helemaal niet werkt dan kunt u in geval van een mobiel device het device aan de oplader leggen en op de noodknop drukken. Heeft dit geen effect? Neem dan contact met ons op via [info@trackitt.nl o](mailto:info@trackitt.nl)f bel 076-750 3909. Indien het een ingebouwd device betreft verzoeken wij u direct contact met ons op te nemen.

#### **In welke landen werkt Trackitt Tracker?**

Wij maken gebruik van speciale buitenlandse simkaarten waardoor Trackitt werkt in meer dan 85 landen, waaronder heel Europa waar geen extra kosten aan verbonden zijn ! Hieronder vindt u een lijst van landen waarin de Trackitt zonder extra kosten gebruikt kunnen worden. Heeft u vragen over andere landen, neem dan contact op via emai[l info@trackitt.nl](mailto:info@trackitt.nl) voor een offerte!

#### **Werking door héél Europa**

**De GPS Tracker werkt door heel Europa zonder meerprijs. Dit betekent dat u dekking heeft in de volgende landen: België, Bulgarije, Cyprus, Denemarken, Duitsland, Estland, Finland, Frankrijk, Griekenland, Hongarije, Ierland, Italië, IJsland, Kroatië, Letland, Litouwen, Luxemburg, Malta, Nederland, Oostenrijk, Polen, Portugal, Roemenië, Slovenië, Slowakije, Spanje, Tsjechië, Verenigd Koninkrijk, Zweden en Zwitserland.**

#### **Hoe maakt het device verbinding?**

Trackitt gps deviceswerken viaGPRS enGPS. Als eerstewordt de locatie van het device bepaald via GPS, waarna deze locatie gegevens verzonden worden naar onze server, dit gebeurd via GPRS.U kunt vervolgens de locatie van het device terugzien in de portal van Trackitt;zowel via uw webbrowser als via de smartphone.

## **Wat moet er geïnstalleerd worden om Trackitt te gebruiken**?

Dit is afhankelijkvan hetgekozentype device.Ziehiervoor onderstaande toelichtingen. Zodra het device is geplaatst/geïnstalleerdkuntuviahetTrackitt portaal inloggen om uw object te bekijken en verderin te stellen.

#### • **Bedraad Device(Wired)**

Wanneer u de keuze heeft gemaakt voor een bedrade GPS Apparaat dan dient deze aangesloten te worden op een stroompunt in het te volgen object. Wij adviseren om een bedraad device te laten installeren door een erkend installateur om het risico op schade te beperken.

## • **OBD Tracker**

HeeftudekeuzegemaaktvooreenOBDdandientudezeintepluggenopdeOBDpoortvan hette volgenobject. ZodradeOBDindeOBDpoortis geplaatswordtdezeautomatisch voorzien van stroom.

## • **Standalone Device**

Indien u de keuze gemaakt heeft voor een standalone device dan is deze voorzien van een eigen stroomvoorziening. Hierdoor is het device direct operationeel. Wij adviseren om bij het eerste gebruik de accu volledig op te laden. U kunt vervolgens het device gebruiken in het te volgen object.

Indien u twijfelt over welk model u heeft, neem dan contact op met onze supportdesk.

## **Het device verstuurt geen locatie als deze niet beweegt?**

Dat is correct, door de speciale **energiebesparingsmodus** verzendt het device geen locaties als het niet in beweging is. Zodra het device weer beweegt dan begint deze gelijk de locaties te verzenden.

## **Hoe kan ik de geschiedenis van het device bekijken?**

Wanneer u inlogt via het online portaal van Trackitt kunt u de locatiegeschiedenis overzichtelijk bekijken. Lees hiervoor deze handleiding (3.3).

## **Is het mogelijk om geofencing/zonebeveiliging in te stellen?**

Ja dat is mogelijk. In het online portaal van Trackitt zijn geofences (een virtuele afbakening) eenvoudig in te stellen. Wanneer u deze heeft ingesteld en uw object verlaat of betreedt het geofence ontvangt u een alarmering in de vorm van een e-mail, of een pushbericht.

Hoe u eenvoudig geofencing/zonebeveiliging kunt instellen staat beschreven in deze handleiding (3.2)

## **Welke kosten zijn er verbonden aan het gebruik van Trackitt?**

De kosten bestaan uit twee delen: Hardware (eenmalige kosten) en Connectiviteit.

De kosten voor de connectiviteit kunt u vooraf inkopen voor verschillende periodes (1,3,6 of 12 maanden) en zonder contract (pre-paid). Bij meerdere devices is het ook mogelijk om middels periodieke facturatie de kosten voor de connectiviteit te voldoen. (zie 8. In deze handleiding)

Naast bovengenoemde kosten zijn er **geen** andere (verborgen) kosten verbonden aan het gebruik van Trackitt ook niet voor gebruik in het buitenland tenzij u over een apparaat beschikt waar een extra optie op zit om naar apparaat te bellen deze kosten zijn exclusief van het prepaid tegoed.

## **Wat houdt de "Connectiviteit" in?**

Connectiviteitzorgtervoordatuonbeperkt gebruikkuntmakenvandedienstenenservices van Trackitt. Waar uw conectiviteit verlopen is dient u dit via uw account te opwaarderen.Indienu de connectiviteit periodiek middels factuur betaalt dan hoeft u zich geen zorgen te maken over het aflopen van de connectiviteit.

## **Welke betaalmethodes kan ik gebruiken?**

Wanneer u via onze webshop hardware of connectiviteit via uw account inkoopt dan kunt u veilig en eenvoudig betalen middels iDeal, PayPal, Mister Cash of een bankoverschrijving. Wanneer u meerdere devices afneemt en gebruik maakt van periodieke facturatie is betaling middels factuur ook mogelijk. Neem hiervoor contact op met ons.

## **Hoe nauwkeurig zijn de devices van Trackitt?**

De locatie van een device wordt bepaald door gebruik te maken van GPS satellieten. Hoe meer signalen de Trackitt kan ontvangen hoe nauwkeuriger de locatie bepaald kan worden.

De nauwkeurigheid van de devices hangt verder af van de technologie in het device. De afstand varieert van 7,5 tot 2,5 meter nauwkeurig. De GPS devices hebben bij goed bereik binnen 35 seconden een verbinding met de GPS Satelliet(en)

## **Heb ik voor het gebruik van Trackitt technische kennis nodig?**

Wanneer uw device is geïnstalleerd dan kunt u eenvoudig en veilig inloggen op het portaal van Trackitt. Via het portaal kunt u vervolgens uw objecten volgen, notificaties instellen en meer. Om de een goed inzicht te krijgen in de verschillende functies van ons portaal adviseren wij u om deze handleiding door te nemen.